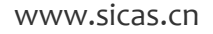

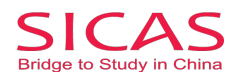

## **How to Register**

There are two conditions when you begin the registration process. Firstly, you do not have a buzzword which means that you register as an independent applicant. Then you should follow 1.1 Register as an individual. If you have a buzzword which has been given to you by any SICAS advisor, you should follow 1.2 Register as am Referrer/Introducer.

SICAS suggests that you register with your buzzoword mainly because:

1. Buzzword helps you to get your admission letter easier and faster.

2. Buzzword allows your referee (tutor, counselor, agency, or organization) to help you make reference to your applied university, therefore you can have more chance to get scholarship.

3. Buzzword allows you to track your admission status timely and remind you through your SICAS account to avoid any delay or emergency.

## 1 Register as an individual

**Picture 1-1 Client Register: O**pen the homepage of SICAS (www.sicas.cn) and click "Register" on the top.

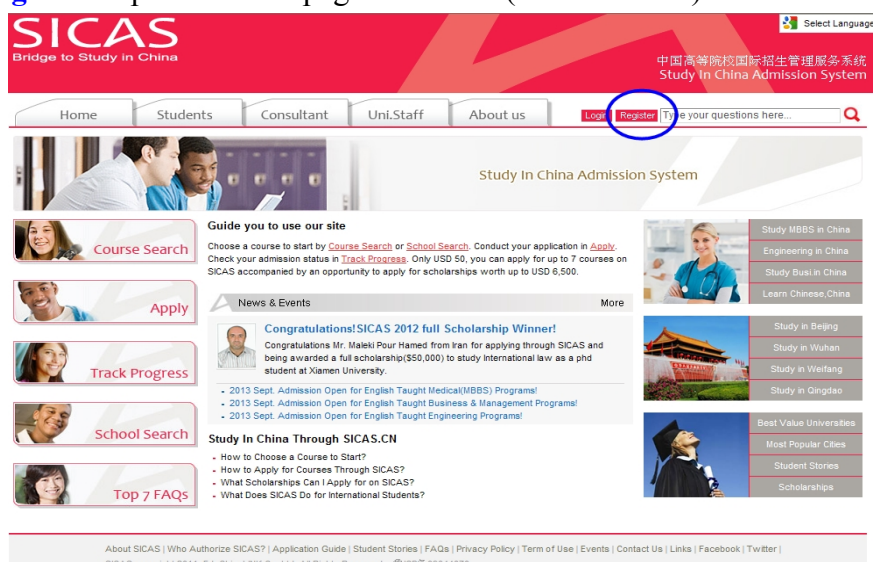

**Picture 1-2 Information:** Fill in all the blanks marked with an asterisk. If you have any problems, move the mouse arrow to the question mark  $\mathbb{R}$  beside the field to get corresponding explanation.

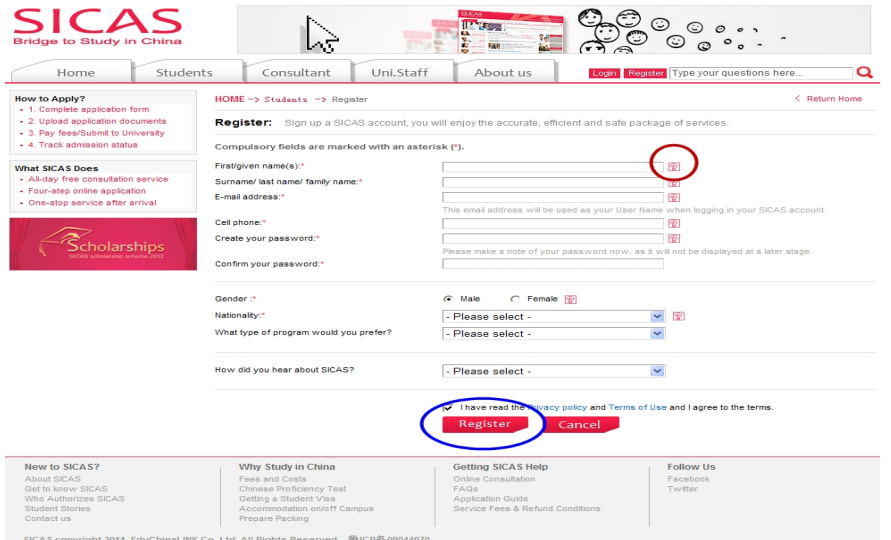

## www.SICAS.cn

Add: Room1302, Building10 ,Zone B, Jin Ling Garden, Xian Xialing Road No.12, Laoshan District, Qingdao, Shandong, P.R. China **Email:** admission[@sicas.cn](http://educhinalink.com/) , service[@sicas.cn](http://educhinalink.com/), studyinchina@[sicas.cn,](http://educhinalink.com/)[lulu77585212002@yahoo.com](mailto:lulu77585212002@yahoo.com) **WWW.SICAS.cn**<br>Add: Room1302, Building10 ,Zone B, Jin Ling Garden, Xian Xialing Road No.12, Laoshan District, Qingdao, Shandong, P.R. China<br>**Email:** admission@sicas.cn , service@sicas.cn, studyinchina@sicas.cn,lulu77585212

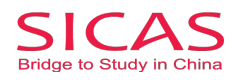

SICAS Tips:

- 1. Pls provide authentic information as that stated on official documents, eg. passport, birth certificate and driving license.
- 2. Pls fill in the most frequently used "Email address and cell phone NO.". Both SICAS and your future universities and colleges will contact him/her by email or cell phone.

Click " Register" to move to the next page after all the fillings.

**Picture 2-1 Log in:** Click "Log in Now" to log into your account, when you reach Pic 3-3.

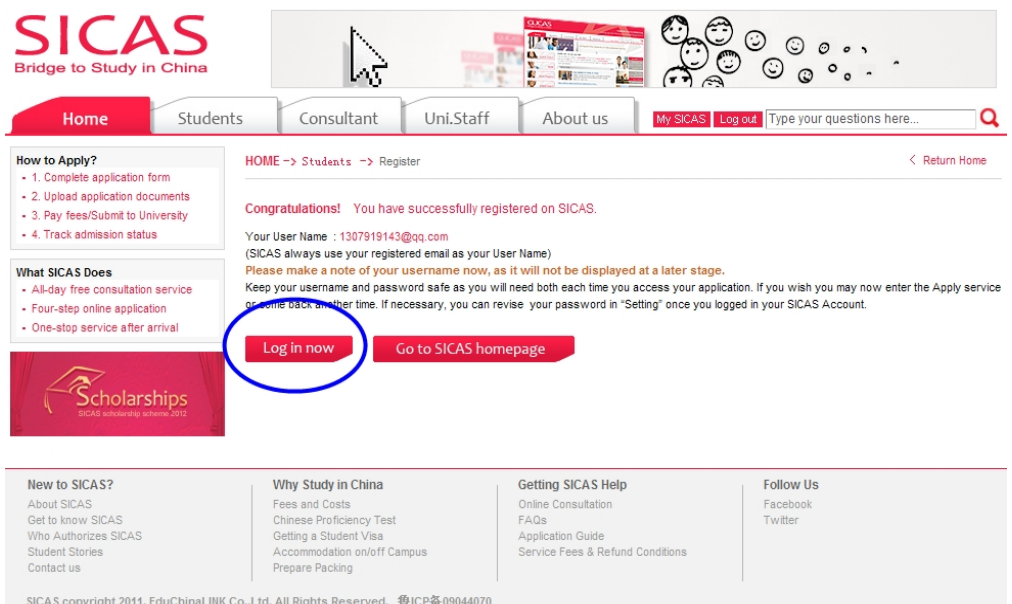

**Picture 2-2 Applicant Identity:** Select the first option " As an individual (An indepedent applicant)", as you do not a buzzword. Then click "Next" to move to the next page.

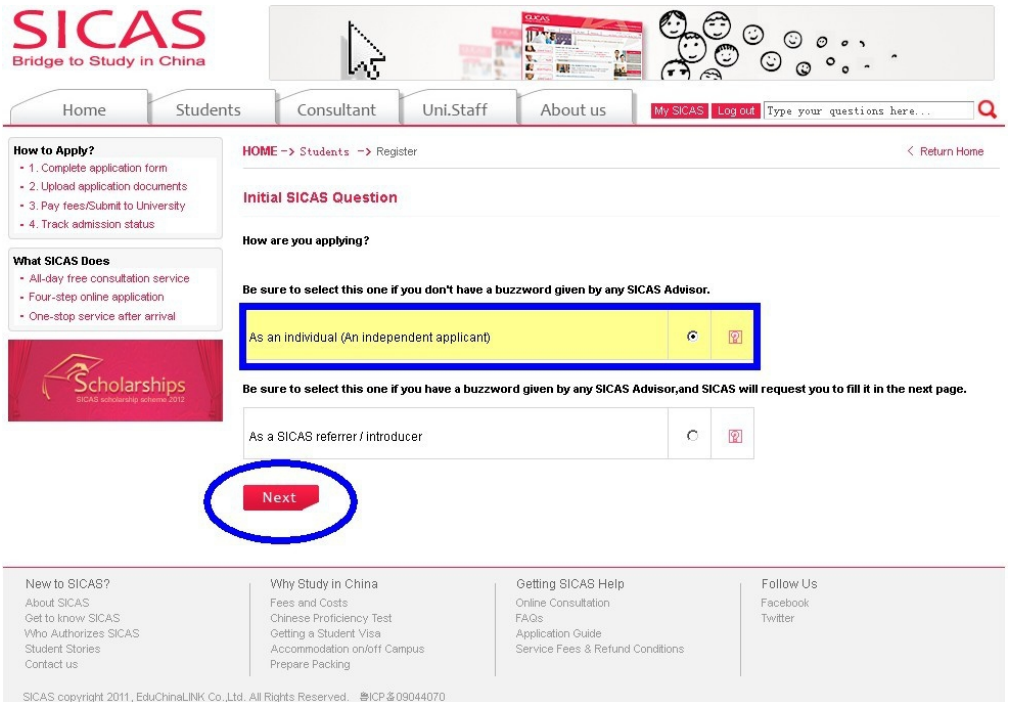

www.SICAS.cn

Add: Room1302, Building10 ,Zone B, Jin Ling Garden, Xian Xialing Road No.12, Laoshan District, Qingdao, Shandong, P.R. China **Email:** admission[@sicas.cn](http://educhinalink.com/) , service[@sicas.cn](http://educhinalink.com/), studyinchina@[sicas.cn,](http://educhinalink.com/)[lulu77585212002@yahoo.com](mailto:lulu77585212002@yahoo.com) **WWW.SICAS.cn**<br>Add: Room1302, Building10 ,Zone B, Jin Ling Garden, Xian Xialing Road No.12, Laoshan District, Qingdao, Shandong, P.R. China<br>**Email:** admission@sicas.cn , service@sicas.cn, studyinchina@sicas.cn,lulu77585212

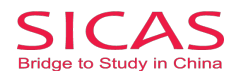

**Picture 2-3 Initial SICAS Questions:** Answer all the listed questions about your current situation, then click "Next" button.

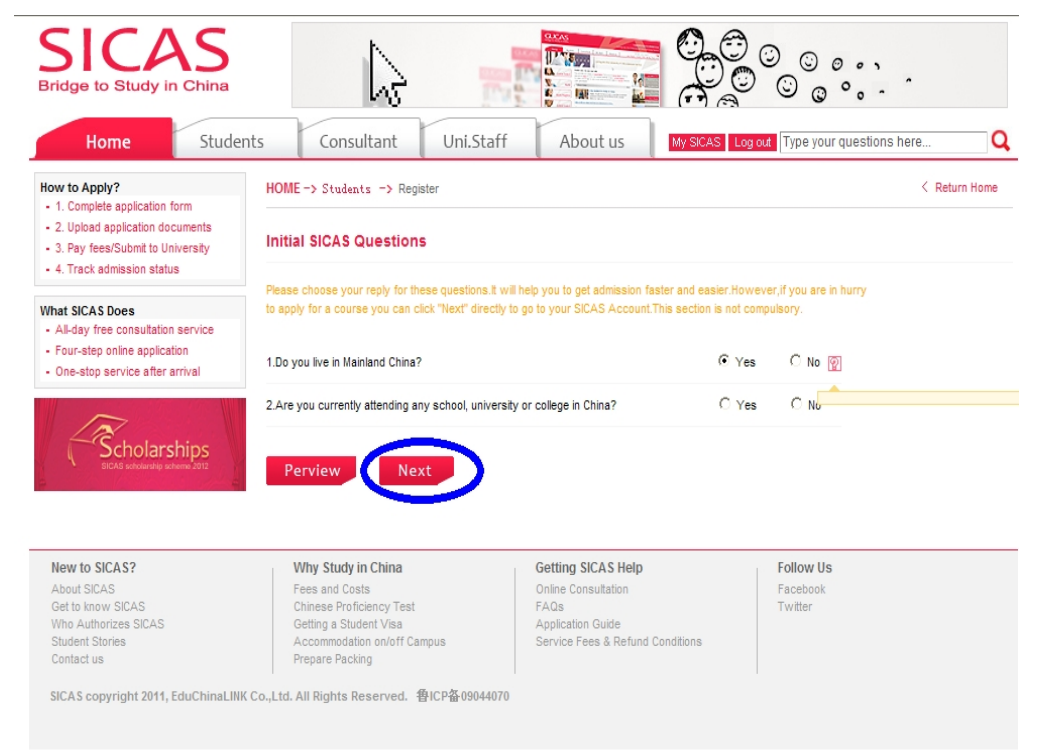

**Picture 2-4 Registration Successful:** Finally, you will reach the welcome page which means that the registration process has been completed. After that, you can begin the application process by clicking "Search →Apply/Collect" in the left menu to choose a course/university. You can find How to Apply from following link [http://www.sicas.cn/Students/Info/Content\\_110625102317316.shtml](http://www.sicas.cn/Students/Info/Content_110625102317316.shtml)

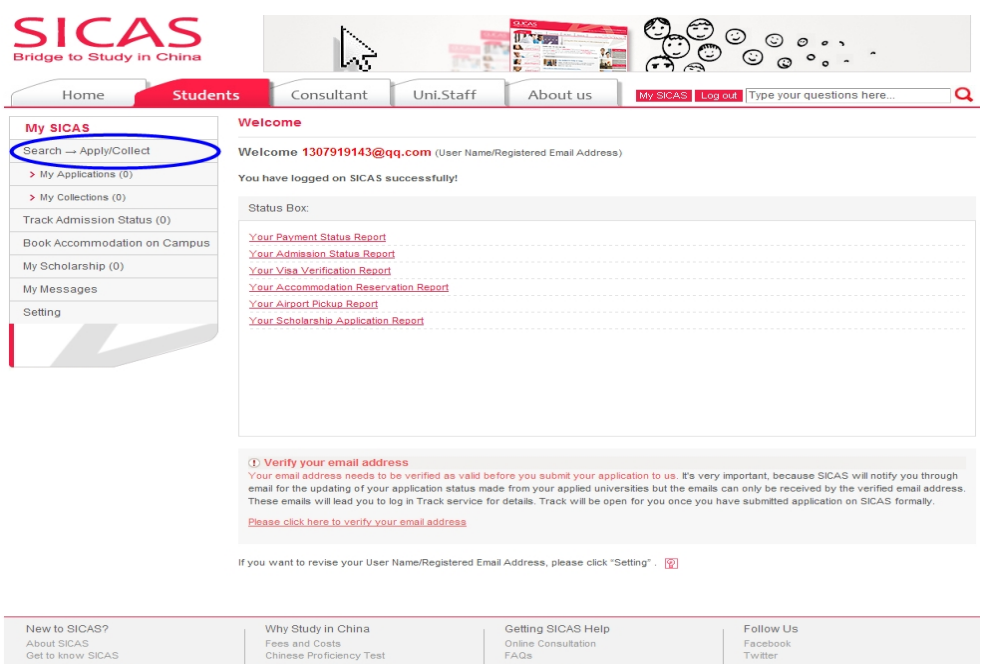

Application Guide<br>Service Fees & Petund Conditions

www.SICAS.cn

vvno Autrio<br>Student Sto<br>Contact us

SICAS copyright 2011, EduChi

Add: Room1302, Building10 ,Zone B, Jin Ling Garden, Xian Xialing Road No.12, Laoshan District, Qingdao, Shandong, P.R. China **Email:** admission[@sicas.cn](http://educhinalink.com/) , service[@sicas.cn](http://educhinalink.com/), studyinchina@[sicas.cn,](http://educhinalink.com/)[lulu77585212002@yahoo.com](mailto:lulu77585212002@yahoo.com) **WWW.SICAS.cn**<br>Add: Room1302, Building10 ,Zone B, Jin Ling Garden, Xian Xialing Road No.12, Laoshan District, Qingdao, Shandong, P.R. China<br>**Email:** admission@sicas.cn , service@sicas.cn, studyinchina@sicas.cn,lulu77585212

Accommodation<br>Prepare Packing